# **Appendix II: The Wi-Fi Operation Guide**

#### 1. Introduction

Wi-Fi module can enable wireless communication between hybrid inverters and the monitoring platform. Users can remotely monitor and control their inverters when they combine the Wi-Fi module with i.Solar APP. The App uses the Wi-Fi chip to provide remote monitoring data services, which is beneficial for the daily data monitoring of the inverter, querying the real-time data in the device, sending commands from the device, and operating the device remotely. The app is available for both iOS and Android.

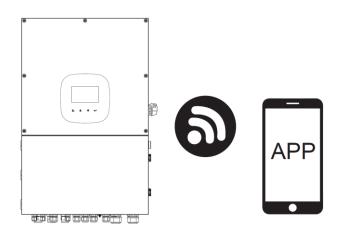

#### 2. iSolar App

#### 2-1. App Download and Installation

Operating system requirement for your smart phone:

- Android system supports Android 10.0 and above

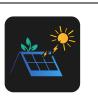

You may find "i.Solar" app from the Apple® Store and Google® Play Store.

#### 2-2. WiFi Model Setting

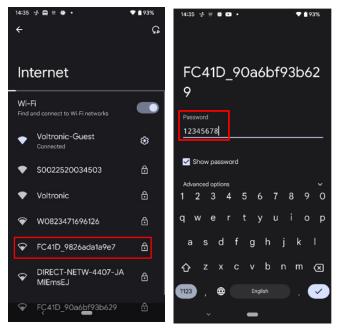

Step 1: Turn on your mobile device. This example uses the Android system.

Step 2: Open the mobile's Wi-Fi settings

Step 3: Connect your device to the Wi-Fi with the name that begins with "FC41D\_". The default password for this Wi-Fi is **12345678**.

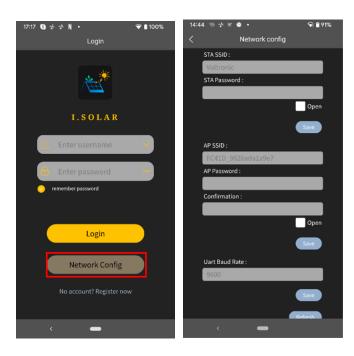

Step 4: After the Wi-Fi connection is successful, click the i.Solar App installed on the phone to enter the login page. Then, click the "Network Config" button to enter the Wi-Fi configuration page.

Step 5: After click the "Network Config" button to enter the Wi-Fi configuration page.

# Step 6: Enter your router name (STA SSID) and router password (STA Password), then click the "Save" button to complete the setting.

If you check the "Open" box marked in red, you only need to enter the router name (STA SSID), you don't need to enter the router password. Click the "Save" button to complete the setting.

Step 7: Enter the Wi-Fi name (AP SSID) and Wi-Fi password (AP Password) of the Wi-Fi card, confirm the password again and click the "Save" button to complete the setting of the Wi-Fi module.

If you check "Open" marked in red, you only need to enter the Wi-Fi name (AP SSID), you don't need to enter the Wi-Fi password and Confirmation. Click the "Save" button to complete the setting.

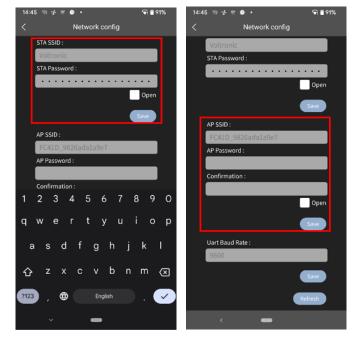

Step 8: After entering the value of the baud rate, click the "Save" button to complete the setting of Uart Baud Rate.

## 2-3 Login

After opening the app, enter the login page shown below. After filling in all required information (user name and password), click the "Register" button to complete the user registration. Once registration is complete, click "Click to log in" or return to the previous page. Swipe left or click the left arrow to return to the login page. Enter the user name and password to log in.

| 14:50 求 ≌ | • • •                         | 💎 🗎 90%  | 14:50 👳 | ≅ @ ®                               | 🗢 🗎 90%    | 17:17 🔇 🤣 🥩 | N •                   | 💎 🛔 100% |
|-----------|-------------------------------|----------|---------|-------------------------------------|------------|-------------|-----------------------|----------|
| <         | Register                      |          | <       | Register                            |            |             | Login                 |          |
|           |                               |          |         |                                     |            |             |                       |          |
| 2         | Enter username                | <b>V</b> | 2       | Enter username                      | ×          |             | I.SOLAR               |          |
| 6         | Enter password                | ***      | 6       | Enter password                      | -          | & Ent       | ter username          |          |
|           | Confirm password              |          |         | Confirm passwo                      | ord 😽      | 🔒 Ent       | ter password          |          |
|           |                               |          |         |                                     |            | 🧭 remem     | ber password          |          |
|           | Register                      |          |         | Register                            |            |             |                       |          |
| 1         | Have an account? Click to log | ţin      |         | Have an account <mark>:</mark> Clic | k to login |             | Login                 |          |
|           |                               |          |         |                                     |            |             | Network Config        |          |
|           |                               |          |         |                                     |            | No          | account? Register nov | W        |
| <         | -                             |          | <       | _                                   |            | <           | -                     |          |

#### 2-4 Home Page

Log in to enter the App. The default Home page will appear where you can view the charts (left screenshot). Click the button 'Day', 'Month', and 'Year' to query the power generation data. Click 'Total' to query the annual power generation data.

Tap the icon (located on the top right corner) to enter the page to add, delete or rename the device. Enter the device serial number to add the device.

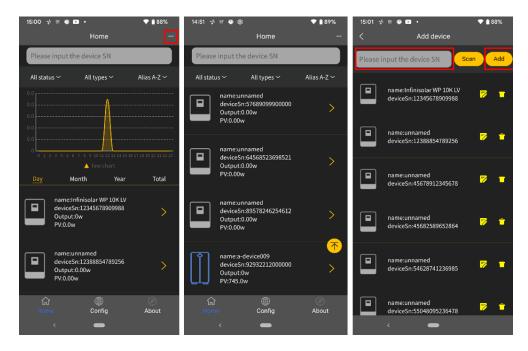

Rename (left screenshot) and delete (right) the devices by pressing the buttons highlighted by the red box.

| 15:01 🤟 🕾 🔮 🖬 🔹                          | 💎 🗎 88%    |        |                                            |      |     | 15:01 🚽  | ·∝ • ∎ •                                          | 🗢 🛢 88%  |
|------------------------------------------|------------|--------|--------------------------------------------|------|-----|----------|---------------------------------------------------|----------|
| < Add de                                 | vice       | <      | Add device                                 |      |     | <        | Add device                                        |          |
| Please input the device SN               | Scan Add   | Please | input the device SN                        | Scan | Add | Please i | nput the device SN                                | Scan Add |
| name:Infinisolar Wi<br>deviceSn:12345678 |            |        |                                            | 6    | a.  |          | name:Infinisolar WP 10K<br>deviceSn:1234567890998 |          |
| name:unnamed<br>deviceSn:12388854        | 789256 ಶ 🗖 |        | name:unnamed<br>deviceSn:4567891234567     | . P  |     |          | name:unnamed<br>deviceSn:1238885478925            | 56 ಶ т   |
| name:unnamed<br>device\$n:45678912       | 345678 🆻 👕 |        | Jsername: Enter User Nam                   |      |     |          | name:unnamed<br>deviceSn:4567891234567            | 78 🖻 🕇   |
| name:unnamed<br>deviceSn:45682589        | 652864 🍃 👕 |        |                                            |      |     |          | name:unnamed<br>deviceSn:4568258965280            | 54 🗭 🔳   |
| name:unnamed<br>deviceSn:54628741        | 236985 🖻   | (P)    |                                            |      | 6   |          | name:unnamed<br>deviceSn:5462874123698            | 35 🖻 💼   |
| name:unnamed<br>deviceSn:55048095        | 236478 🍃 🕇 | Ш      | name:a-device009<br>deviceSn:9293221200000 | 0    | *   |          | name:unnamed<br>deviceSn:5504809523647            | 78 🖻 🕇   |

## 2-5 Real-time Data

**'Energy'** displays battery power, grid power, solar power, and load consumption. Rename the device by pressing the 'Rename' button.

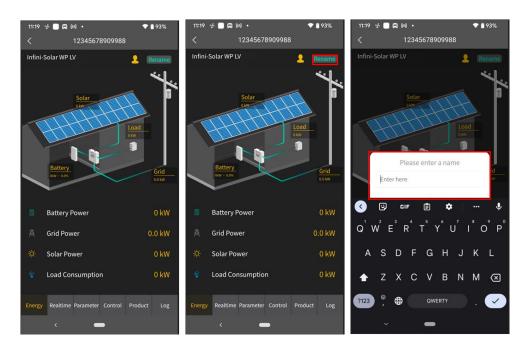

**'Real-time'** displays solar, grid, load, and battery information. Press 'Day', 'Month', or 'Year' to query the hourly, daily, or monthly power generation data. Press 'Total' to query the annual power generation data.

| 11:1          | * * <b>- R</b> M •                          | 💎 🗎 93%                                                      | 11:2 | 0 ∲ 🗌 🛱 🕅 •                               | 💎 🛔 93%                                | 11:2         | 0 🕫 🗖 🛱                      | M •               | 💎 🗎 93%                                   |
|---------------|---------------------------------------------|--------------------------------------------------------------|------|-------------------------------------------|----------------------------------------|--------------|------------------------------|-------------------|-------------------------------------------|
| <             | 12345678                                    | 8909988                                                      | <    | 123456789                                 | 909988                                 | <            |                              | 123456789         | 09988                                     |
| Tota<br>0 kV  | l PV Energy<br>/h <u>'Ċ</u> -               | Hybrid inverter IV2CFD466                                    | 88 J | l PV Energy                               | lybrid inverter IV2CFD4669             | Tota<br>0 kV | IV2CFD4                      | 669 ⊦<br><u>∛</u> | lybrid inverter IV2CFD4669                |
| 6             |                                             |                                                              | A    | Grid power input<br>active R<br>0.0 W     | Grid power input<br>active S<br>0.0 W  |              | Total AC ou<br>power<br>60 W | ıtput active      | Total AC output<br>apparent power<br>4 VA |
| 4             |                                             |                                                              |      | Total grid power input<br>active<br>0.0 W | Grid frequency<br>49.94 Hz             |              | Battery vol                  | tage              | Battery capacity<br>0.0 %                 |
| с<br><u>р</u> | 0 1 2 3 4 5 6 7 8 9 101<br>▲ en<br>ay Month | 1 1 2 13 14 15 16 17 18 19 20 21 22 23<br>ergy<br>Year Total |      | Load voltage L1<br>121.2 V                | Load voltage L2<br>121.2 V             | Ē            | Charging c<br>0.0 A          | urrent            |                                           |
| ⊞             | PV1 Voltage<br>0.0 V                        | PV2 Voltage<br>0.0 V                                         |      | AC output frequency<br>49.94 Hz           | Load level<br>1%                       | ₿            | Inner Temp<br>32 °C          | perature          | Max Temperature<br>32 °C                  |
| ш             | PV1 Power<br>0.0 W                          | PV2 Power<br>0.0 W                                           | 4    | AC output active<br>power L1<br>12W       | AC output active<br>power L2<br>48W    |              |                              | Download          | 1 Data                                    |
|               | Grid voltage L1<br>121.2 V                  | Grid voltage L2<br>121.2 V                                   |      | AC output apparent<br>power L1<br>0.0 VA  | AC output apparent<br>power L2<br>4 VA |              |                              | Download          |                                           |
| Ener          | gy Realtime Parameter                       | Control Product Log                                          | Ener | gy Realtime Parameter                     | Control Product Log                    | Ener         | gy Realtime                  | Parameter (       | Control Product Log                       |

**'Parameter'** displays the setting items. Note that the setting items on the parameter page will be different for different models. Tap on the dropdown icon to select the setting and click the "Apply" button to change the setting

| 11:20       | * 🗌 🛱 🕅 •                      | 💎 🗎 92%   | 11:20 🤣 🔲 🛱 🛤 🔸                | 💎 🗎 92%         | 21:26 🤣 🕅 🕒 🕨                                                 | 💎 🔒 100%    |
|-------------|--------------------------------|-----------|--------------------------------|-----------------|---------------------------------------------------------------|-------------|
| <           | 12345678909988                 |           | < 12345678909                  | 988             | < 12345678909988                                              | в           |
| <b>14</b>   | Buzzer                         | ~         | 🍂 Buzzer                       | ~               | 🌾 Buzzer                                                      |             |
| Ä           | PV                             | ~         | ∰ PV                           | ~               | Buzzer Status<br>Buzzer Status in Standby Mode                |             |
| 蓙           | Grid                           | ~         | <b>推</b> t Grid                | ~               | Buzzer Status in Battery Mode                                 |             |
|             | Battery                        | ~         | 📋 Battery                      | ~               |                                                               | Apply       |
| ę           | Output                         | ~         | 💡 Output                       | ~               | ∰ PV                                                          |             |
|             | Other                          | ~         | ···· Other                     | ~               | <b>旌</b> t Grid                                               |             |
| ii <b>i</b> | Sync                           | ~         | i 🗘 Sync                       | ~               | 🚊 Battery                                                     |             |
|             |                                |           |                                |                 | 💡 Output                                                      |             |
|             |                                |           |                                |                 | ${\longleftrightarrow}$ Other                                 |             |
| Energy      | Realtime Parameter Control Pro | oduct Log | Energy Realtime Parameter Cont | rol Product Log | Generator as Grid Source<br>Energy Realtime Parameter Control | Product Log |
|             | < <b>—</b>                     |           | < <b>—</b>                     |                 | < <b>—</b>                                                    |             |

**'Control'** displays the power on/off for AC output power. **'Product'** displays the product and rating information (right screenshot).

| 11:20 🚽 🔲 🛱 🎮 🔸                        | 💎 🔒 92%  |                |                      |             | 21:31    | ∻⊠⊍⊵•                | ₹1              | 100% |
|----------------------------------------|----------|----------------|----------------------|-------------|----------|----------------------|-----------------|------|
| < 12345678909988                       |          | <              | 1234567890998        | 8           | <        | 1234567              | 8909988         |      |
| 💡 Output                               | ~        | 💡 Output       |                      |             | \$       | Update               |                 |      |
|                                        |          | Output         |                      |             | <u> </u> | Product Information  |                 |      |
|                                        |          |                |                      | Apply       |          | Rating Information   |                 |      |
|                                        |          |                |                      |             |          |                      |                 |      |
|                                        |          |                |                      |             |          |                      |                 |      |
|                                        |          |                |                      |             |          |                      |                 |      |
|                                        |          |                |                      |             |          |                      |                 |      |
|                                        |          |                |                      |             |          |                      |                 |      |
|                                        |          |                |                      |             |          |                      |                 |      |
|                                        |          |                |                      |             |          |                      |                 |      |
| Energy Realtime Parameter Control Proc | duct Log | Energy Realtin | ne Parameter Control | Product Log | Energy   | r Realtime Parameter | Control Product | Log  |
| < <b>—</b>                             |          |                |                      |             |          | < •                  |                 |      |

**`Log'** displays the data log, solar power generation log and event. The following are instructions on how to navigate through each of the options.

| 11:21 🤹 🗖 🛱 🍽 🔹 🕈 🕈 🕈 🕈       |          |           |         |         |     |  |  |  |  |
|-------------------------------|----------|-----------|---------|---------|-----|--|--|--|--|
| <                             |          | 1234567   | 8909988 |         |     |  |  |  |  |
|                               |          |           |         |         |     |  |  |  |  |
|                               | Data Lo  | og        |         |         | >   |  |  |  |  |
| <b>M</b> Power Generation Log |          |           |         |         |     |  |  |  |  |
|                               | Event l  | _og       |         |         | >   |  |  |  |  |
|                               |          |           |         |         |     |  |  |  |  |
|                               |          |           |         |         |     |  |  |  |  |
|                               |          |           |         |         |     |  |  |  |  |
|                               |          |           |         |         |     |  |  |  |  |
|                               |          |           |         |         |     |  |  |  |  |
|                               |          |           |         |         |     |  |  |  |  |
|                               |          |           |         |         |     |  |  |  |  |
|                               |          |           |         |         |     |  |  |  |  |
|                               |          |           |         |         |     |  |  |  |  |
|                               |          |           |         |         |     |  |  |  |  |
|                               |          |           |         |         |     |  |  |  |  |
| Energy                        | Realtime | Parameter | Control | Product | Log |  |  |  |  |
|                               |          | _         | -       |         |     |  |  |  |  |

# Data log

Tap the time, select the date and click the "Browse" button to update log.

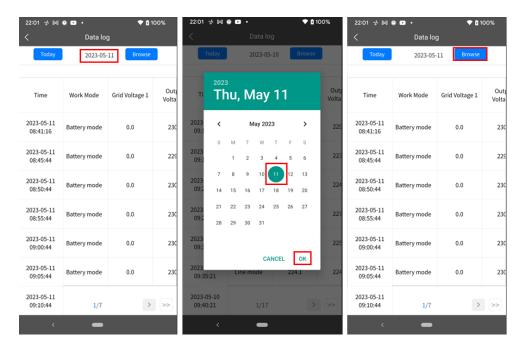

#### **Power Generation Log**

Tap the time, select the day, month or year, and click the "Done" button to update log.

| Power  | generation log        | < Р    | ower generation log  |
|--------|-----------------------|--------|----------------------|
| Year 🗸 |                       | Year 🗸 |                      |
| Year   | Power Generation(kWh) | Year   | Power Generation(kWI |
| 2023   | 0.1                   | 2023   | 0.1                  |
|        |                       | 0.1    |                      |
| .1     |                       | 0.1    |                      |
| .1     |                       | 0.1    |                      |
| .0     |                       | 0.0    |                      |
| .0     |                       | 0.0    |                      |
| 0      | 2023                  | 0      |                      |
|        | Year                  |        | Tear 🔛               |
|        |                       | Cancel | Do                   |
|        |                       |        |                      |
|        |                       |        |                      |
|        |                       |        |                      |
|        |                       |        | Year                 |
|        |                       |        | Month                |
|        |                       |        | Day                  |
|        |                       |        |                      |

# **Event Log**

Tap the time, select the month and click the "Browse" button to update log.

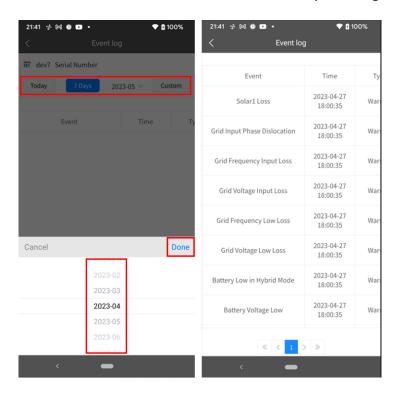

### 2-6 Configuration

Click the "Config" tab to enter setting screen. 'Change Password' by entering the old password, entering the new password, confirming the new password, and clicking the Apply button to complete the password modification function. 'Delete Account' by pressing delete account.

| 15:00 🤧 º    | e 🔅 📭 •<br>Home                                                            | ▼ <b>1</b> 88%<br>     | 22:02 🦸 阔 🕒 🔹 | • <b>♥ ۩</b> 100%<br>Config | 22:02 🔸 🕅 O 🗖 ∙<br>< Modify password | ♥ 🕻 100% | 22:02 ☆ № © ■<br>< | • < 🕈 100%<br>Account |
|--------------|----------------------------------------------------------------------------|------------------------|---------------|-----------------------------|--------------------------------------|----------|--------------------|-----------------------|
| Please in    | put the device SN                                                          |                        | 👖 Change Pa   | ssword                      |                                      |          |                    | ~                     |
| All status > | ∽ All types ∽                                                              | Alias A-Z ∽            | 📕 Delete Acc  |                             |                                      |          |                    |                       |
| 0.0          | A                                                                          |                        | 💿 Network C   |                             | G Old password                       | land a   | (                  |                       |
| 0.0          | 4 5 6 7 8 9 10 11 12 13 14 15 1-                                           | 6 17 16 10 70 21 22 24 |               |                             | Rew password                         |          |                    |                       |
| Day          | ▲ line chart<br>Month Year                                                 | Total                  |               |                             | G Confirm password                   | 777      | De                 | elete Account         |
|              | ame:Infinisolar WP 10K LV<br>eviceSn:12345678909988<br>Iutput:0w<br>V:0.0w | >                      |               |                             | Apply                                |          |                    |                       |
|              | ame:unnamed<br>eviceSn:12388854789256<br>lutput:0.00w<br>V:0.00w           | >                      |               |                             |                                      |          |                    |                       |
| ជ្រ<br>Home  | )<br>Config                                                                | Ø<br>About             | ි<br>Home     | Config About                |                                      |          |                    |                       |
| <            | -                                                                          |                        | <             | -                           | <   —                                |          | <                  | -                     |

# 2-7 About

Click the 'About' tab to enter the about page, where you can view the information about the App.

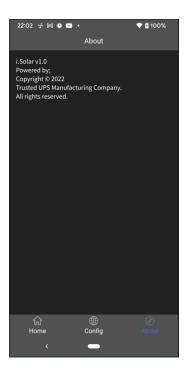